## CAMPUS-NET の利用マニュアル iOS 版

1. 【設定】→【Wi-Fi】をタップして SSID を表示させ CAMPUS-NETS をタップしてください。

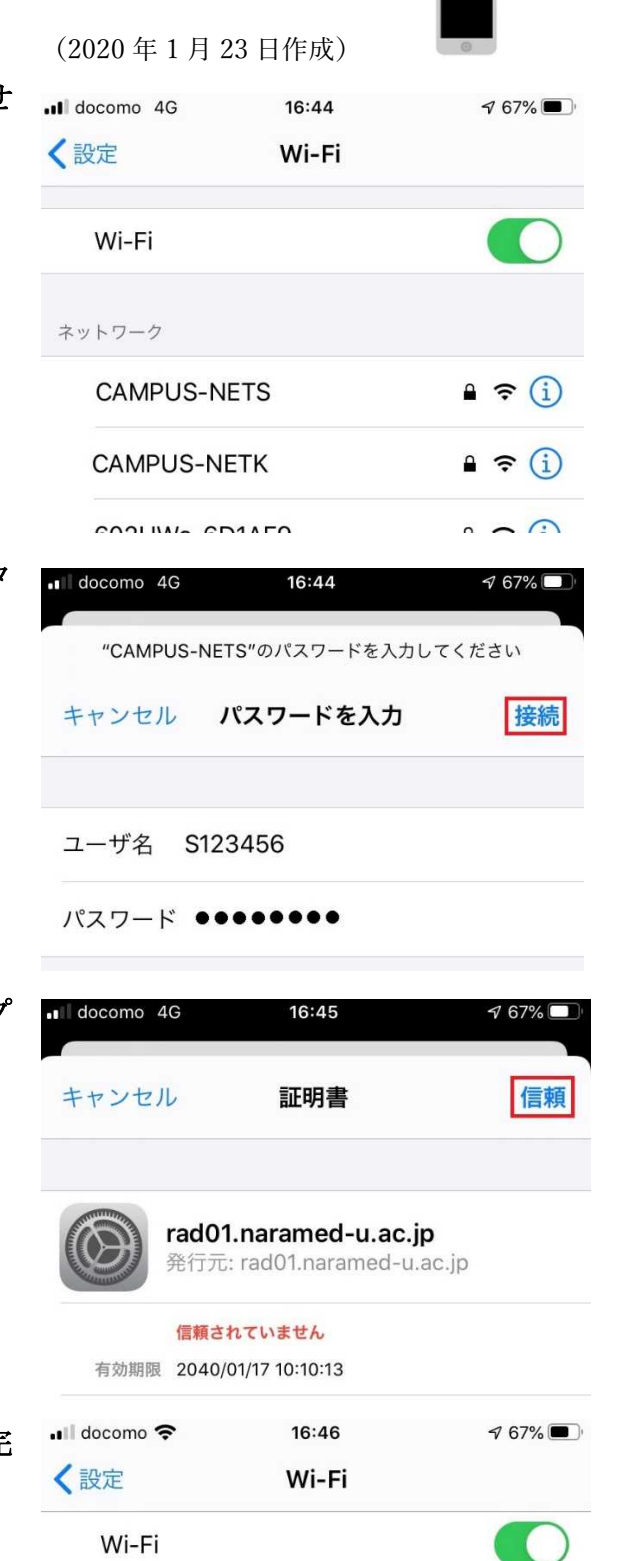

CAMPUS-NETS

ネットワーク

2. 各自の統合 ID とパスワードを入力して【接続】をタ ップしてください。

3. 証明書の検証が表示されましたら【信頼】をタッフ してください。

4. 選択した SSID の前に✔チェックがつけば、設定完 了です。

以上で設定は完了です。この作業は初めて使うデバイスで最初の一回だけ必要な作業です。2回 目以降は自動で接続されます。

 $\hat{=}$   $\hat{=}$   $\hat{=}$